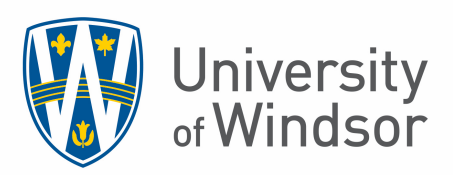

# **Scotiabank CentreSuite Manual For Purchasing Cardholders**

**Version date: April 5, 2016** 

## **Table of Contents**

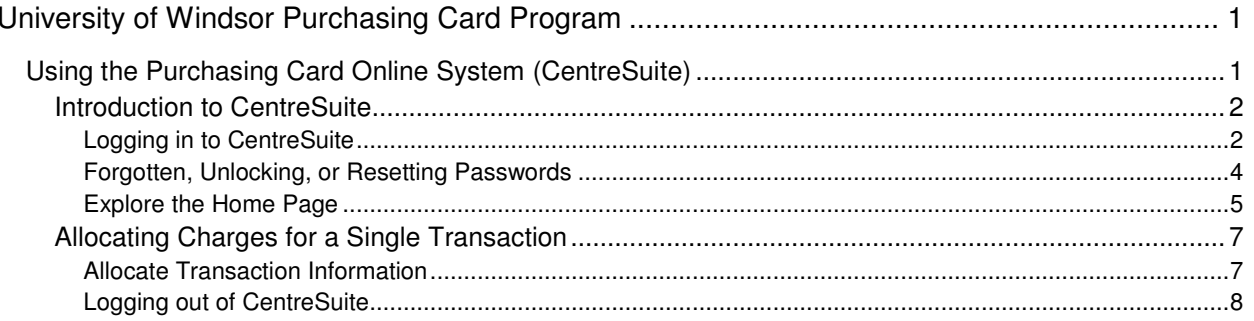

## **University of Windsor Purchasing Card Program**

### **Using the Purchasing Card Online System (CentreSuite)**

CentreSuite can be accessed using www.centresuite.com. It is important that every Cardholder reviews his/her P-Card transactions on a monthly basis to ensure validity of the charges. Cardholders should also login in months when they have not made any purchases to verify that no charges have been applied to their account in error.

The CentreSuite website can be accessed 24/7 throughout the month to re-allocate expenses. All transactions that have been posted up to and including the 15th of the month should appear on the expense report.

Access CentreSuite using Microsoft Internet Explorer (Internet Explorer), versions 9 and 10. Chrome and Firefox browsers are also supported. All page navigation within CentreSuite is provided by the application.

Before you log in to CentreSuite, certain setting changes should be made to Internet Explorer for the application to function properly.

- Turn off Internet Explorer pop-up blockers
- Set Active X and scripting options
- Add CentreSuite to your list of Favorites

As a security feature, user sessions are automatically logged out after 12 minutes of inactivity (where "activity" is defined as interaction with the server, such as a save request). At the 10-minute mark, a 2-minute countdown warning will pop up on the screen asking if the user would like to renew their session. It is recommended that users save their work frequently when entering large amounts of data to ensure their session remains active and no data is lost.

### **Introduction to CentreSuite**

### **Logging in to CentreSuite**

- **User ID**: Enter your University of Windsor email address in the ID space.
- **Password: Uwindsor1** (The first time you login to CentreSuite the password will be **Uwindsor1**, this is to be changed once you login.
- If an individual is both a Cardholder and Reviewer, he/she will use a single user ID to access all the aspects of CentreSuite.

The first time a user logs into the system, he/she will be prompted to enter additional security information.

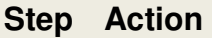

- 1. Enter **your** email address into the **User ID** field. (i.e. smith@uwindsor.ca)
- 2. Enter the password into the **Password** field. The initial password will be **Uwindsor1. (please note passwords are case sensitive)**

#### 3. Click the **Log On** button.

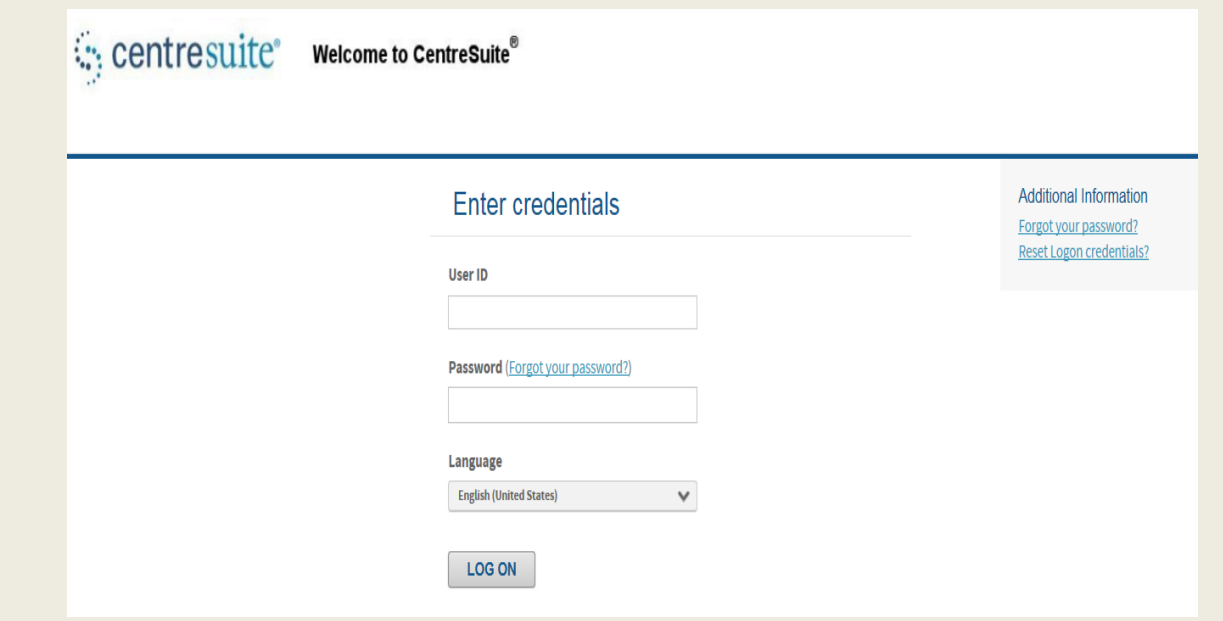

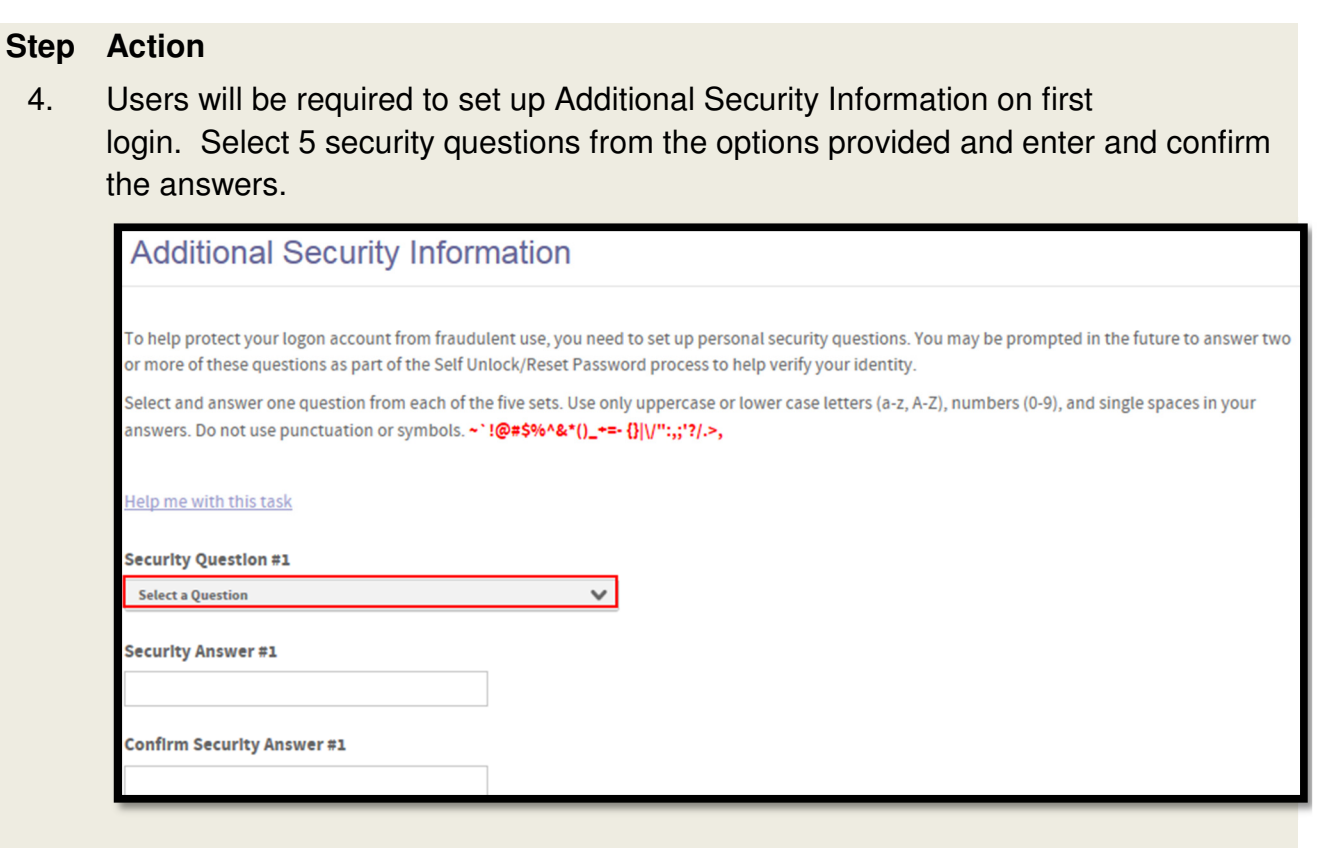

5. Click the **Submit** button.

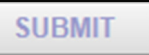

6. Users will then be required to re-set the initial password from the default provided. **Note** that "old password" does not represent your Pathway password, rather it is the initial password provided for CentreSuite which was **Uwindsor1**.

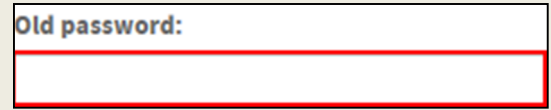

7. The new password must be at least 8 characters and contain at least one uppercase letter, one lowercase letter, and a number.

New password: [?]

8. Create a password hint as a reminder.

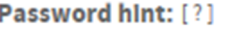

9. Click the **Save** button.

**SAVE** 

### **Step Action**  10. Click the **OK** button. OK 11. The first time a user signs in to the system, he/she will be asked to accept an End User License Agreement. **END-USER LICENSE AGREEMENT IMPORTANT - READ CAREFULLY** THIS IS A LEGAL DOCUMENT TO USE THE APPLICATION(S) YOU MUST AGREE TO THIS END-USER LICENSE AGREEMENT. BY CLICKING "I AGREE" BELOW, YOU AGREE TO AND WILL BE BOUND BY THE TERMS AND CONDITIONS SET FORTH IN THIS END-USER LICENSE AGREEMENT. IF YOU DO NOT AGREE, YOU WILL NOT BE AUTHORIZED TO USE THE APPLICATION(S). SECTION 1 DEFINITIONS The following defined terms shall have the meanings set forth below: 'EULA" shall mean this End-User License Agreement.

12. Click the **Agree** button.

**AGREE** 

### **Forgotten, Unlocking, or Resetting Passwords**

indication(s)" shall mean the computer software programs offered to you over the Inter-

There is no longer a need to contact the P-Card Administrator due to a forgotten password.

Click on the **Forgot Your Password?** link on the CentreSuite home page. Enter the **User ID** and **Email Address** associated with the account in the fields provided and click the **Submit** button.

The password hint will be emailed to the user.

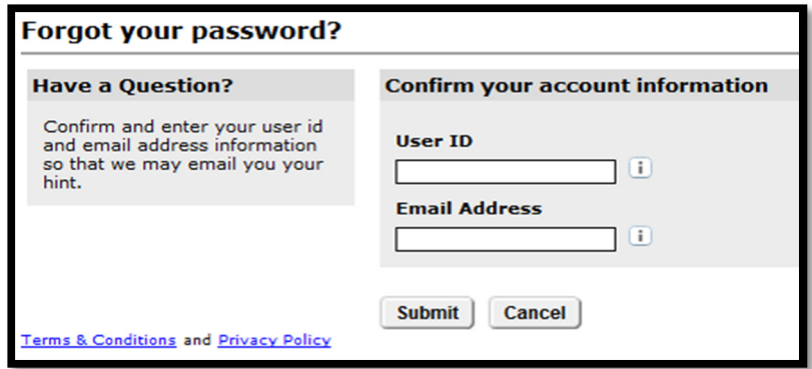

To unlock or reset the password, click on the **Unlock/Reset Password?** link on the CentreSuite home page. Enter the **User ID** and **Email Address** associated with the account in the fields provided and click the **Submit** button.

Instructions on how to unlock/reset the password will be emailed to the user.

### **Explore the Home Page**

#### **Step Action**

13. In the top right corner is the user drop down menu. From this menu a user can change his/her password.

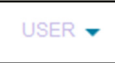

14. The **View Account Details** section lists information about Cardholder accounts, including the credit limit and the last transaction posted.

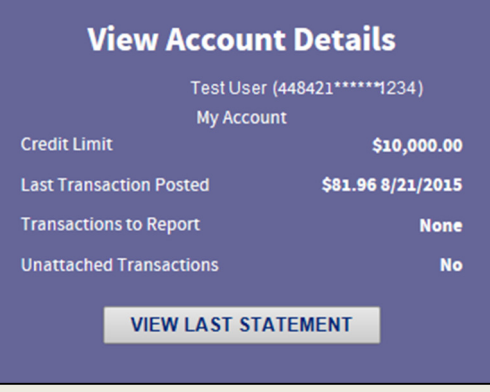

15. One of the menu options includes **Statements** where account activity can be accessed. Click on detail button.

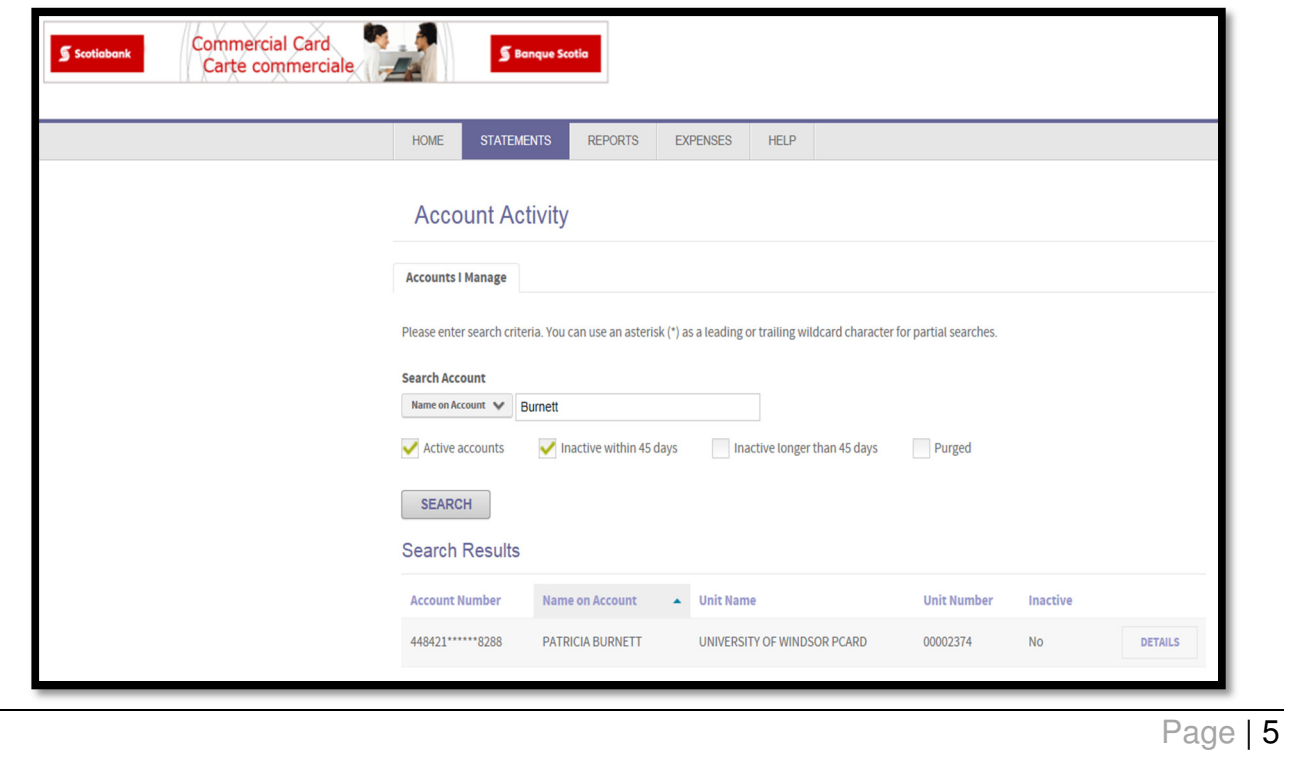

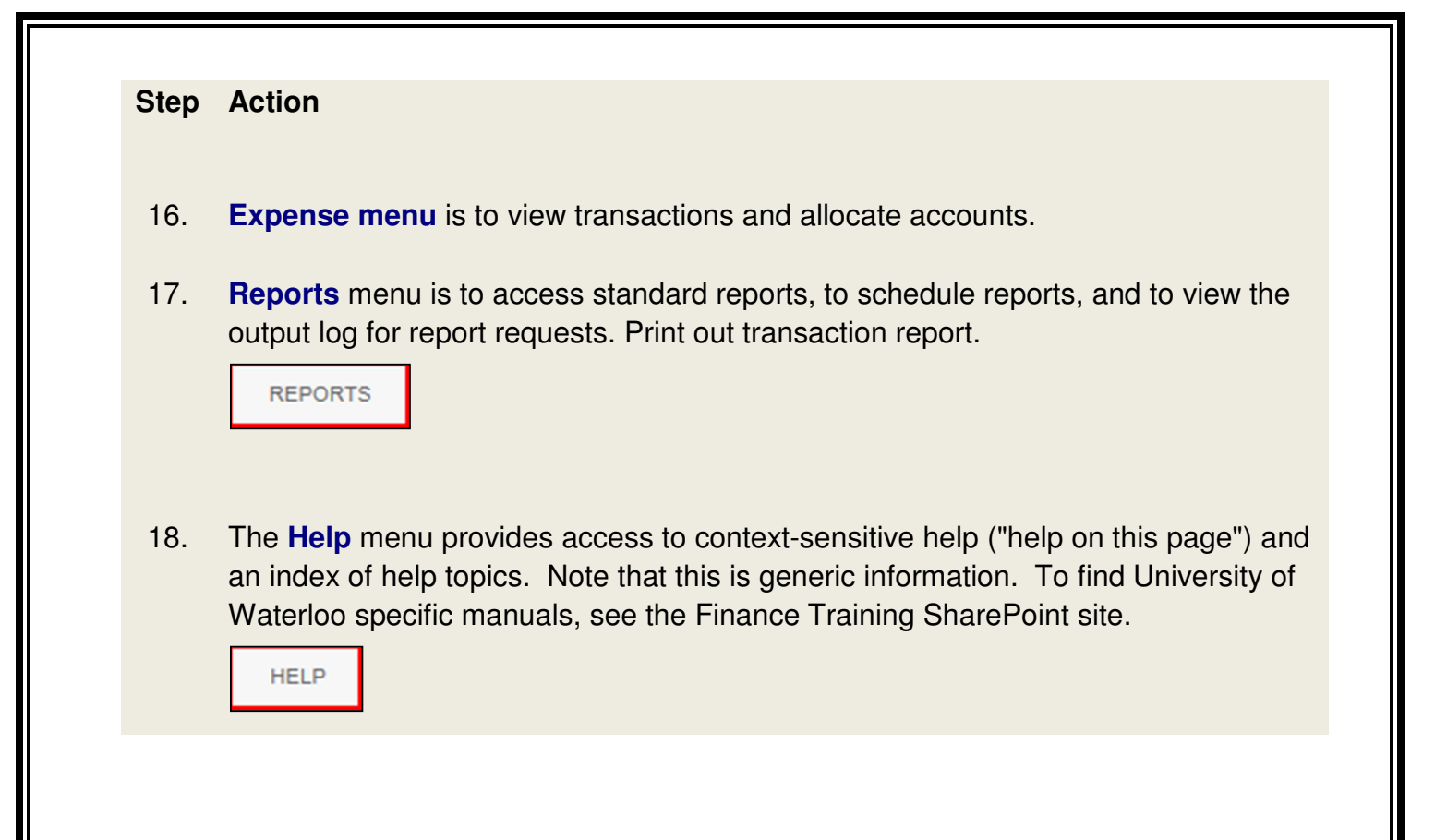

### **Allocating Charges for a Single Transaction**

### **Allocate Transaction Information**

Each account has default coding which is assigned to each transaction. Transactions will be automatically debited to those defaults unless otherwise specified within CentreSuite. Cardholders are restricted only to the accounts to which they have permission to charge.

#### **The Cardholder is ultimately responsible for ensuring the transactions are allocated appropriately.**

#### **Step Action**

21. Expense Menu –View Transactions – the Search for Transaction window will appear, select the date range for the search criteria and Click Run Search. (If you have multiple cards you will need to select which card number you would like to review first).

#### 22. This will display all the transactions for the time period/cardholder selected.

Click the ellipses icon in the **Detail** column to access further details for each transaction.

 $\sim 0.4$ 

23. To change Cost Centre/Object Account/Sub Object click on the drop down menu next to each of these fields.

### **NOTE: YOU ARE NOT ALLOWED TO SPLIT TRANSACTIONS**

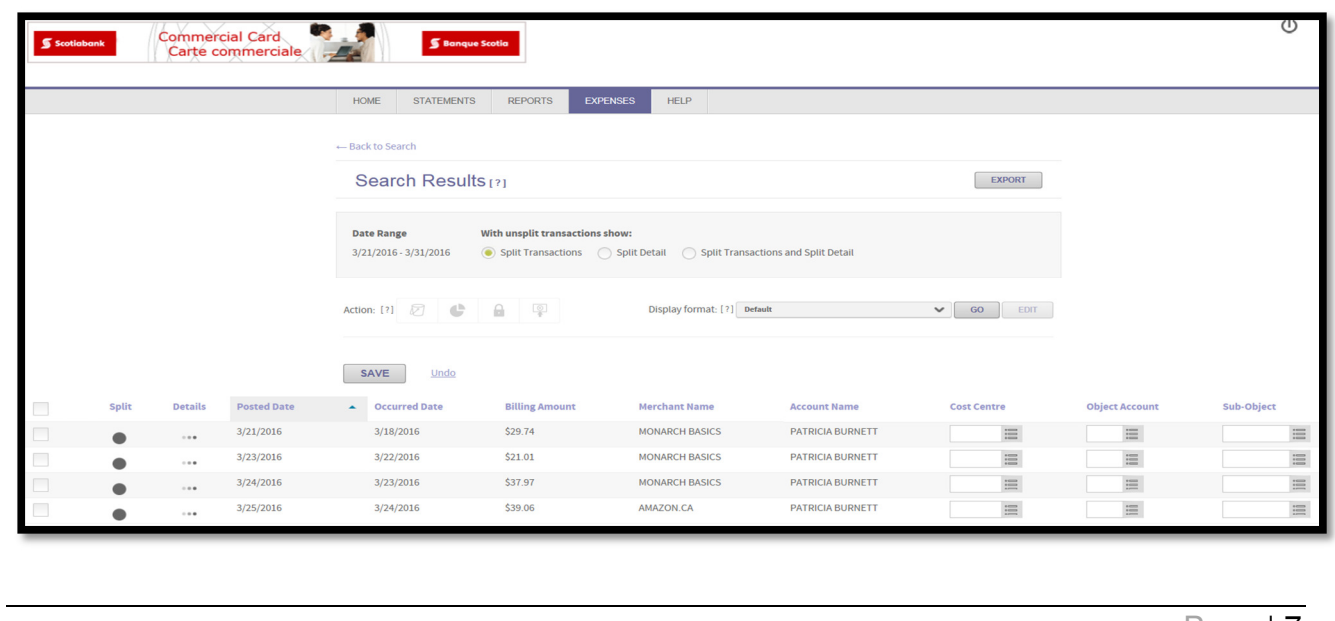

The below window will appear when the drop down menus is selected. Click in circle next to Cost Centre/Object Account you want to allocate to and click OK. (If an account you are looking for is not in your list, please contact the Credit Card Co-coordinator to have this account set up.)

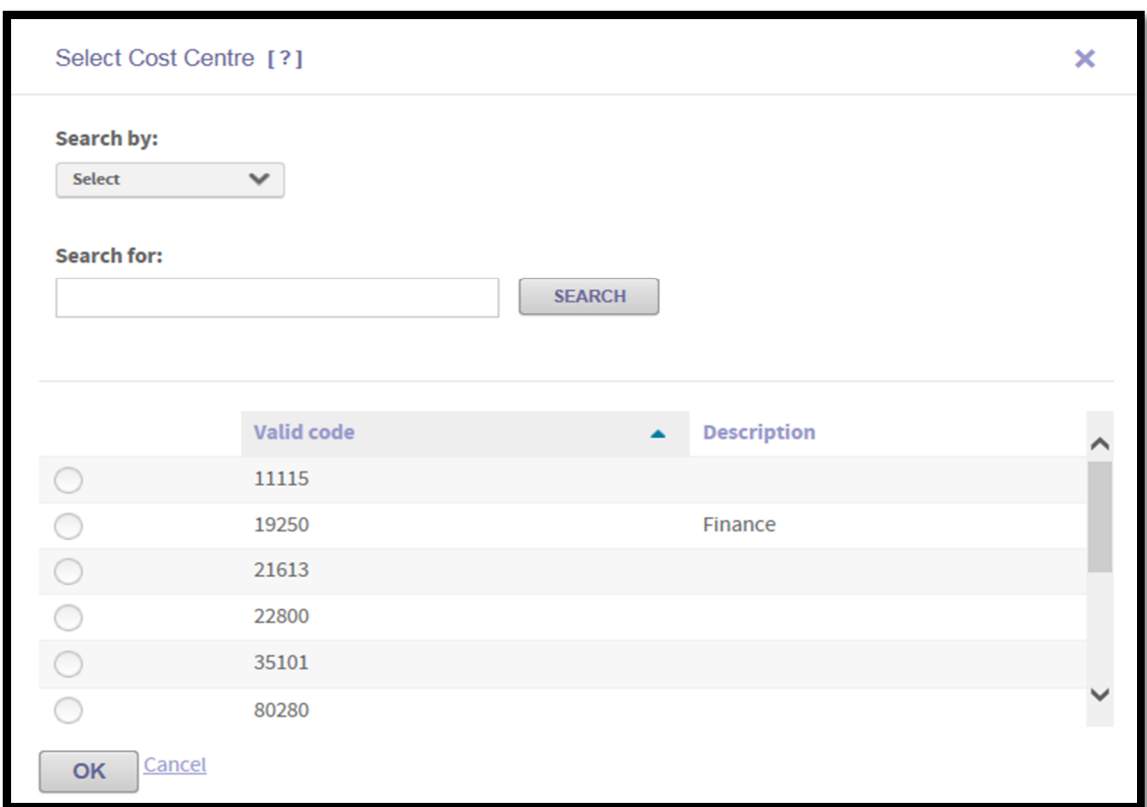

Click Save to save changes.

### **Logging out of CentreSuite**

- **Step Action**
- 19. Click the circular icon in the top right corner of the screen to log out of CentreSuite.

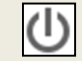